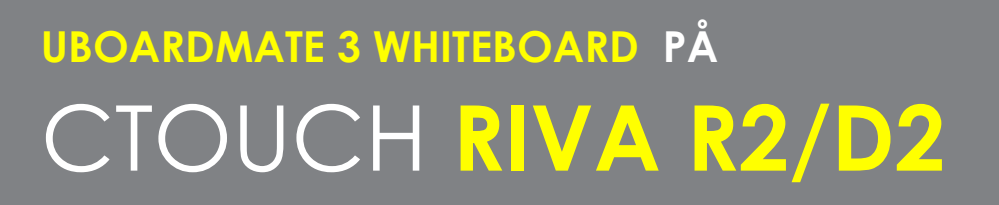

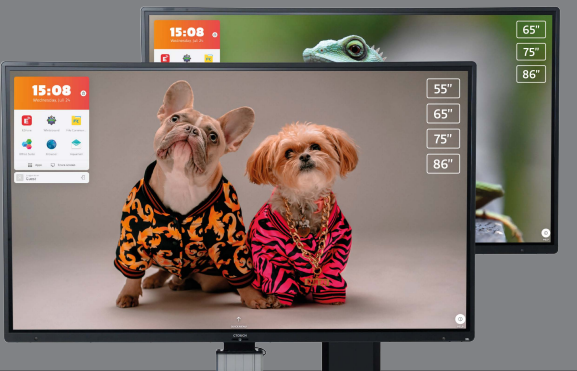

UBoardMate 3 är en whiteboard-app som ingår på CTOUCH R2/D2. Här tar vi dig genom huvudfunktionerna.

# Komma igång med whiteboarden

### Slå på skärmen med **CTOUCH-knappen**.

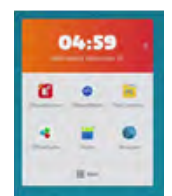

Du hittar UBoardMate i appmenyn uppe till vänster på din Riva-skärm.

*Första gången du använder UBoardMate måste din CTOUCH Riva vara ansluten till internet. Då kommer UBoardMate att aktiveras automatiskt.*

## Huvudmeny **AVSLUTA**

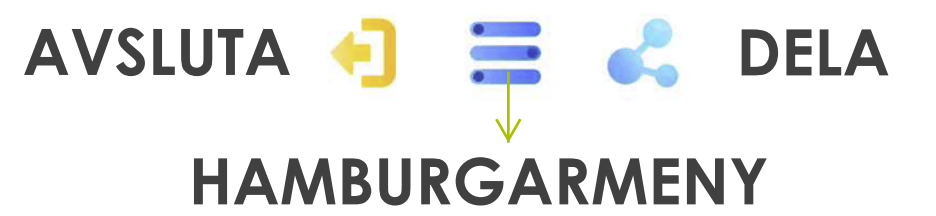

## Hamburgarmenyn

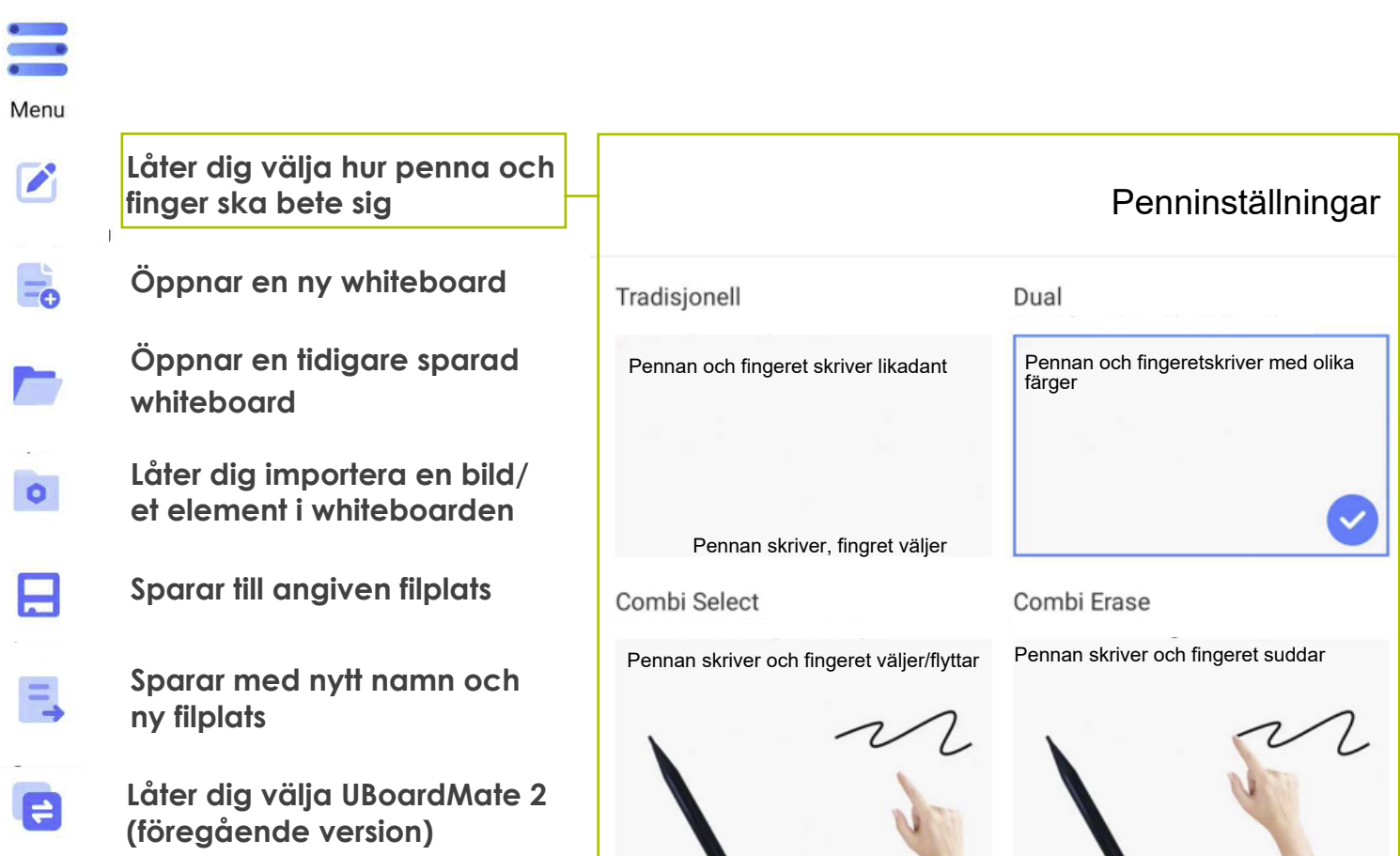

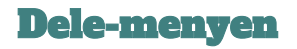

Œ

**A** 

9.

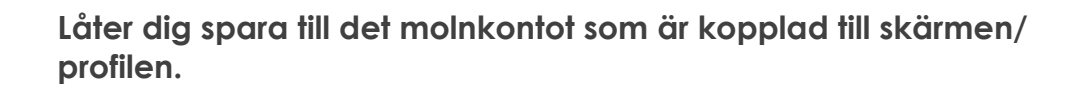

**Låter dig dela via en QR-kod (om mottagarenheten är på samma nätverk som skärmen)**

# Verktygen **Välj färg Välj typ av penna** ᅴ  $\sigma$

## **Välj tjocklek**

Om du har valt Dual kommer du att kunna välja olika penntyper, färger och tjocklekar med respektive penna och finger.

Penn-verktyget låter dig alltid sudda med handflatan!

Nederst i skrivmenyn hittar du de två pennarna som låter dig använda handskrift- eller formigenkänning.

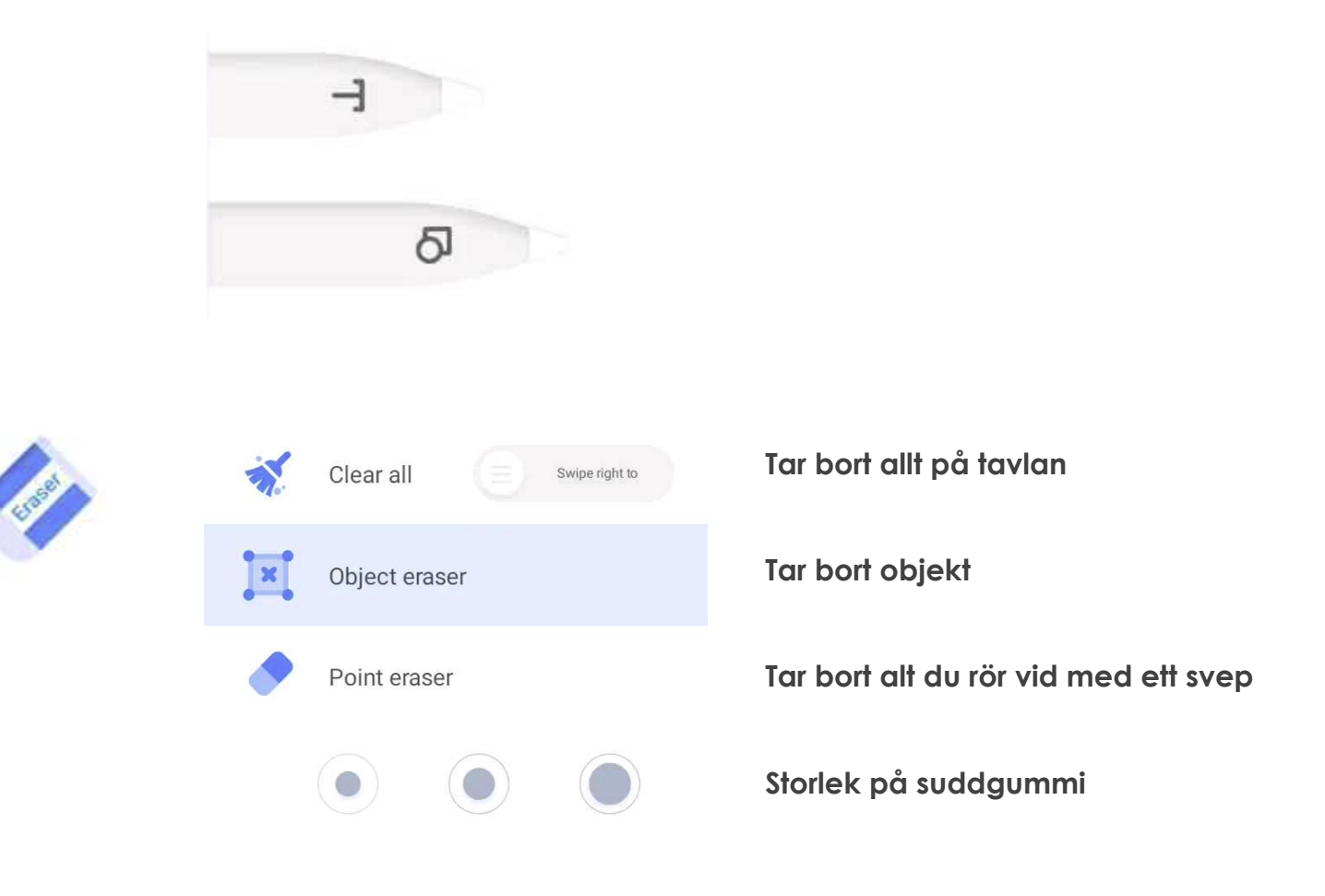

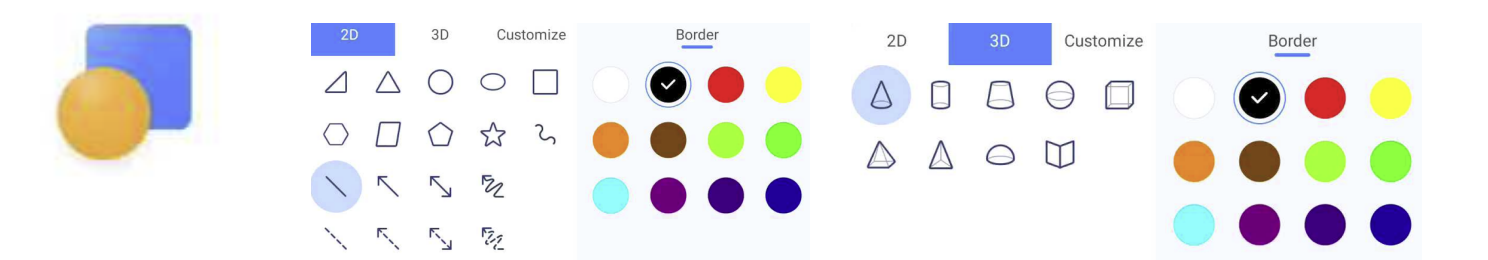

Välj form, färg och rita med finger/penna. Om du har valt Dual kan du välja olika former, färgar och tjocklek med respektive penna och finger.

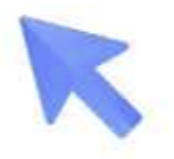

Låter dig välja en eller flera objekt.

För att välja ett objekt - tryck på objektet.

För att välja flera objekt - markera objekten genom att dra fingertoppen runt dem (lasso).

Sedan kan du flytta, rotera, kopiera/klippa ut, flytta framåt/bakåt, ändra färg, radera och spegla.

Du kan också redigera text.

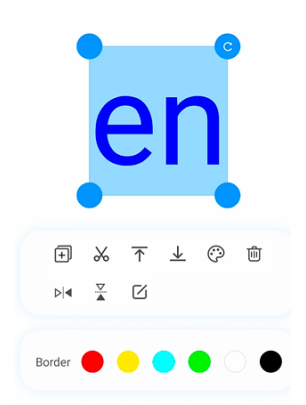

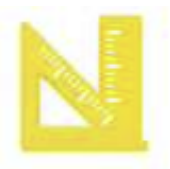

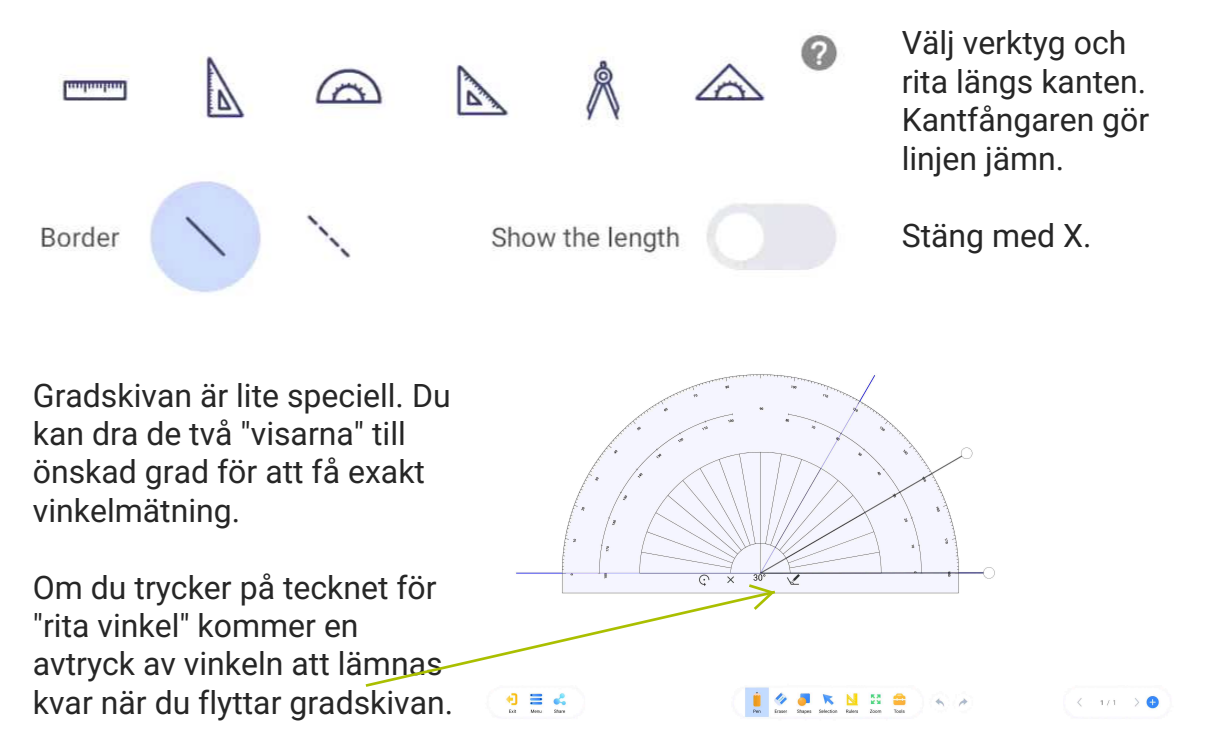

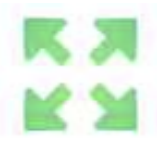

Zoom låter dig zooma in och ut på sidan i whiteboarden. Verktyget låter dig också expandera sidan för att få mer plats.

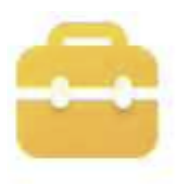

Verktygslådan har en undermeny med användbara verktyg.

Du kan ändra bakgrund, ha delad whiteboard, förstora element och skapa tabeller eller mind maps.

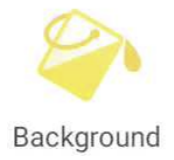

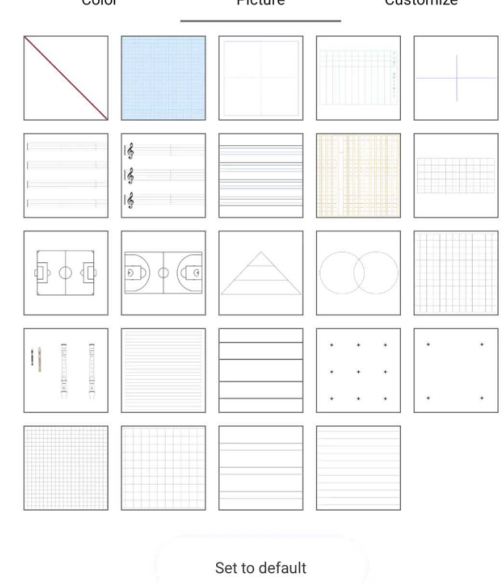

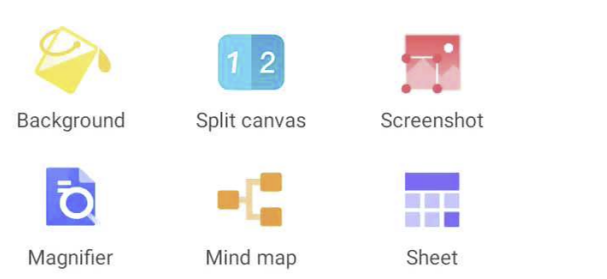

#### Bakgrunderna låter dig

- ändra färg på tavlan
- infoga förhandslagrade bakgrunder som venndiagram, notlinjer, fotbollsplan eller skrivlinjer
- Under Anpassa kan du ladda upp egna bakgrunder som du har sparat på skärmen eller på en minnespinne. Bakgrunderna bör vara i 16:9-format och minst 1920 x 1080 pixlar.

**Set to default** innebär att du låser alla nya sidor till den aktuella färgen eller designen.

Bakgrunder och färger kan kombineras / "Set to default" gör att alla nya sidor öppnas med valt utseende.

Bakgrunden längst upp till vänster betyder "ingen bakgrund".

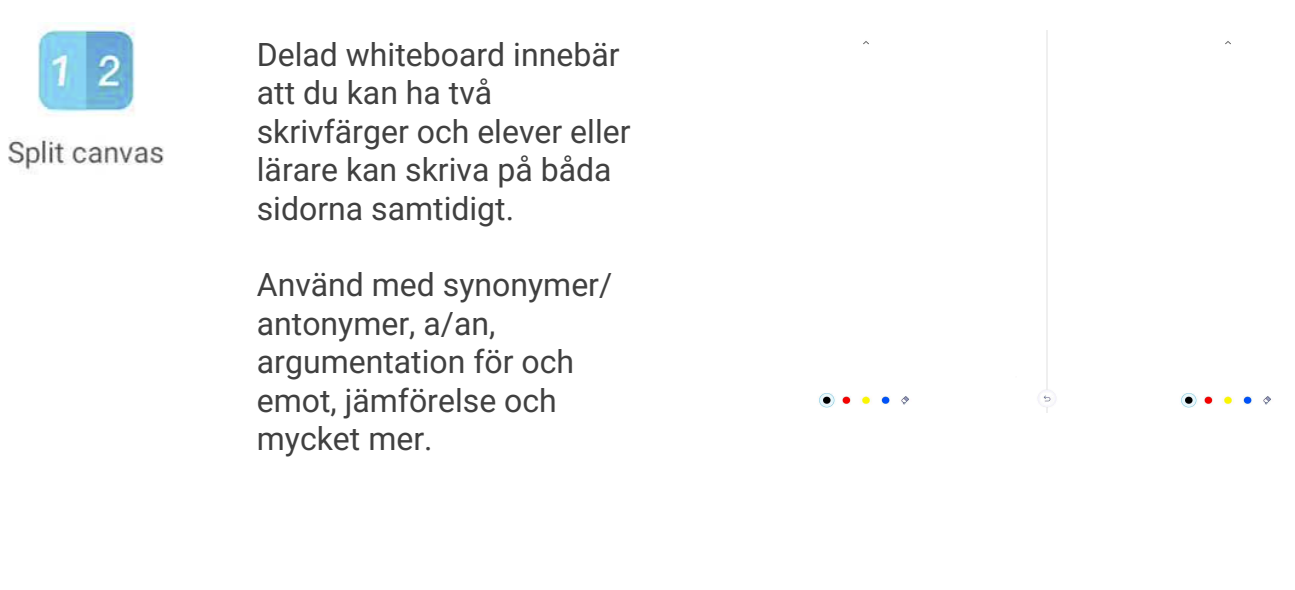

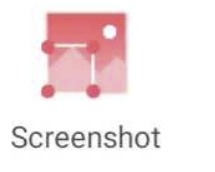

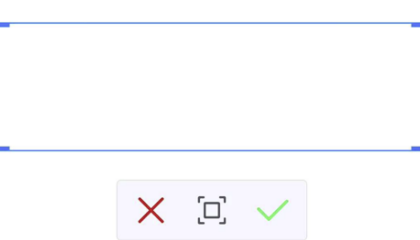

När du tar en skärmbild kan du beskära bilden till den delen av tavlan du vill spara.

Sedan bekräftar du och väljer spar-mapp och filnamn.

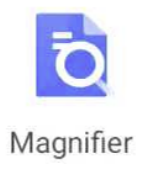

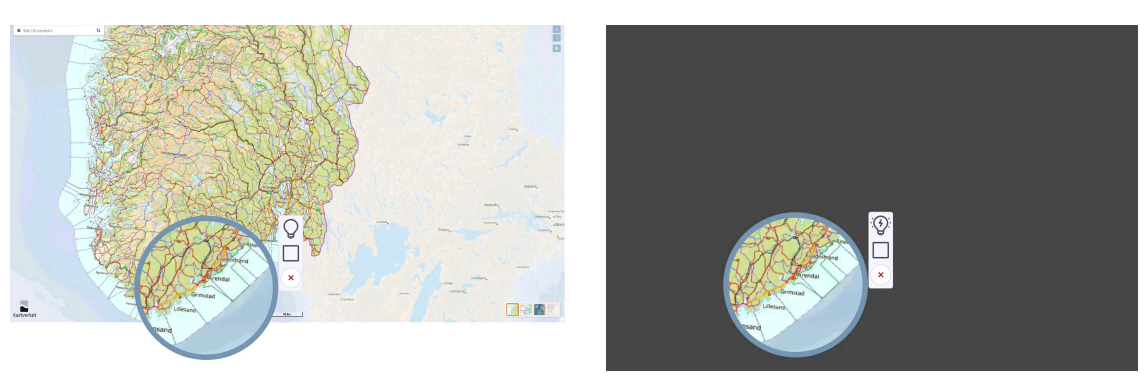

Förstoringsglaset låter dig förstora upp en del av tavelsidan i UBoardMate. Du kan välja mellan cirkel eller rektangel och du kan ändra storleken på området med fingret/pennan (dra i kanten).

Du kan också "slå av ljuset" på omgivningarna, så att fokuset på området blir ännu större.

Flytta området med fingret (inuti cirkeln/rektangeln).

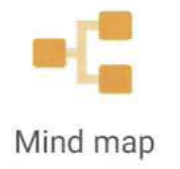

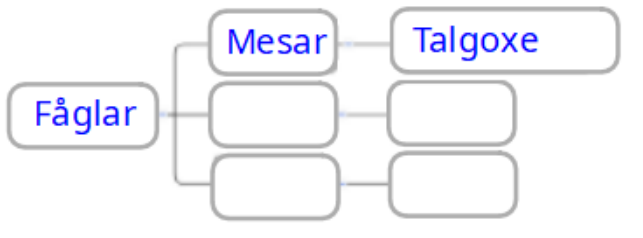

Mind map låter dig skapa en horisontell tänkemapp. Du kan utvidga med en cell på en gren eller så kan du hålla fingret på cellen, kopiera och dra den nya cellen på plats

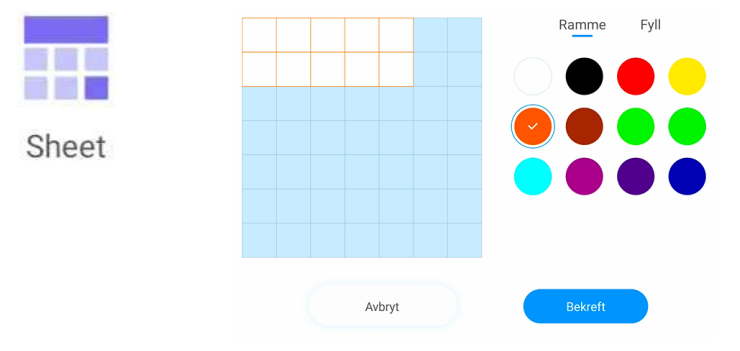

Bestäm antal kolumner/rader och linjefärg/fyllfärg. Cellerna anpassas efter ordets längd och du kan använda handskriftigenkänning när du skriver.

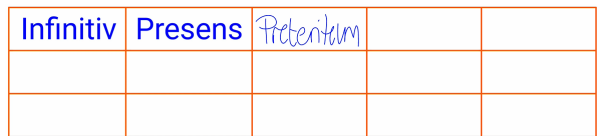

0

# Nya sidor och bläddra bland sidor

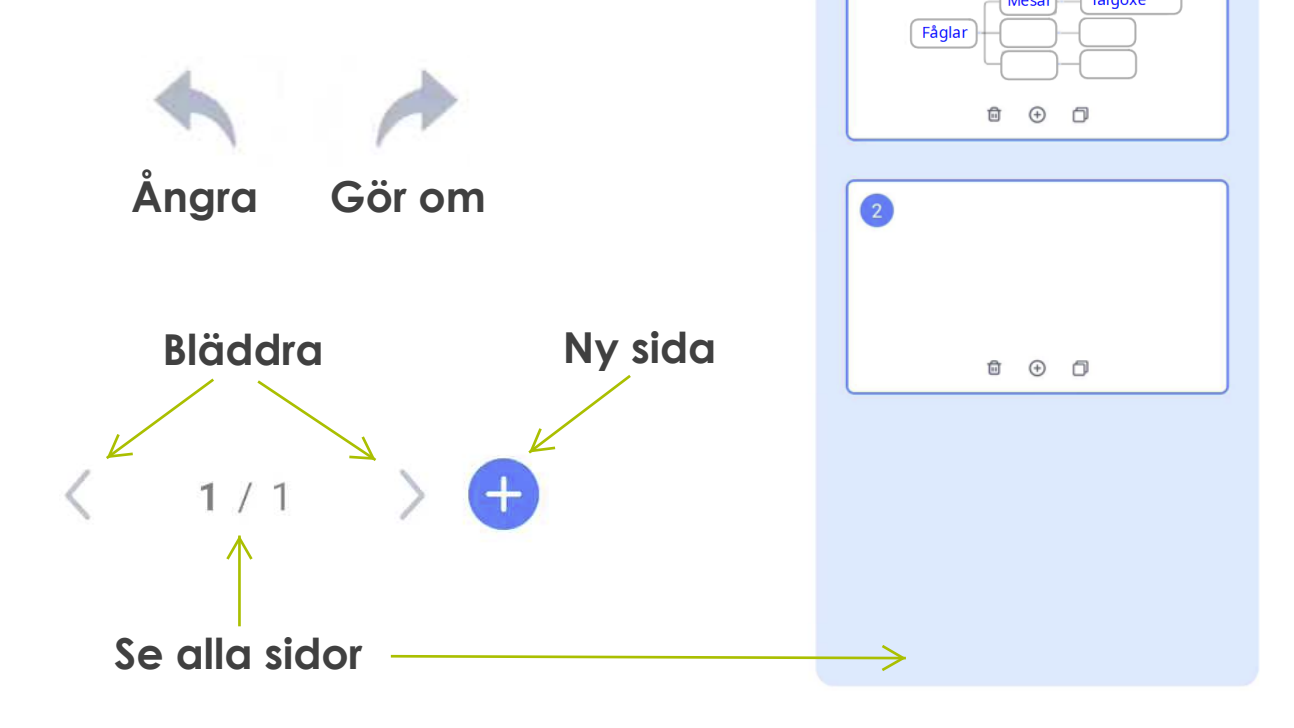